## **Premiers pas**

#### **avec AviTice School**

Version 03-2021

#### Premiers pas avec AviTice School - SOMMAIRE

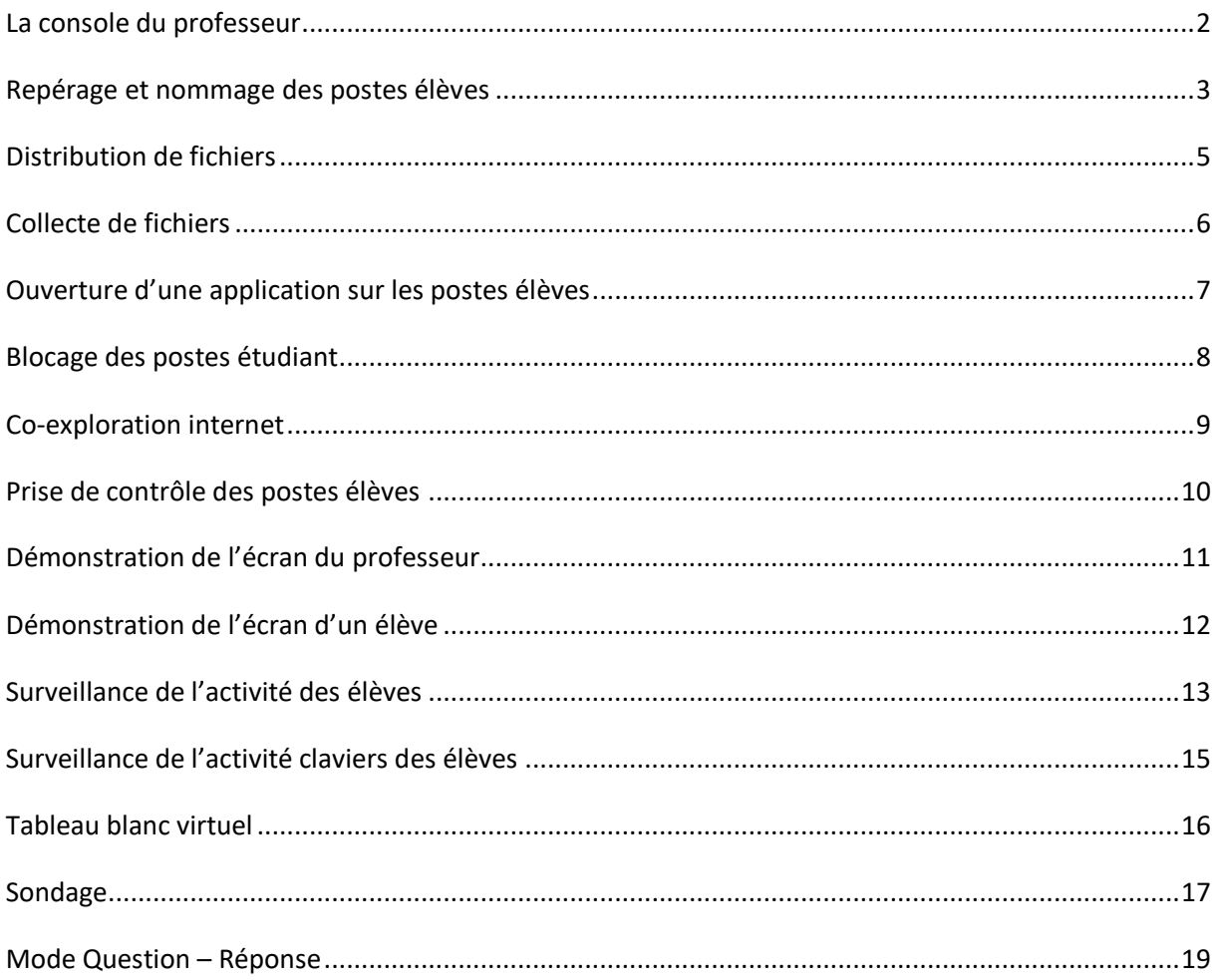

#### **Premiers pas avec AviTice School**

<span id="page-2-0"></span>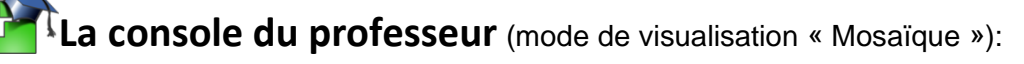

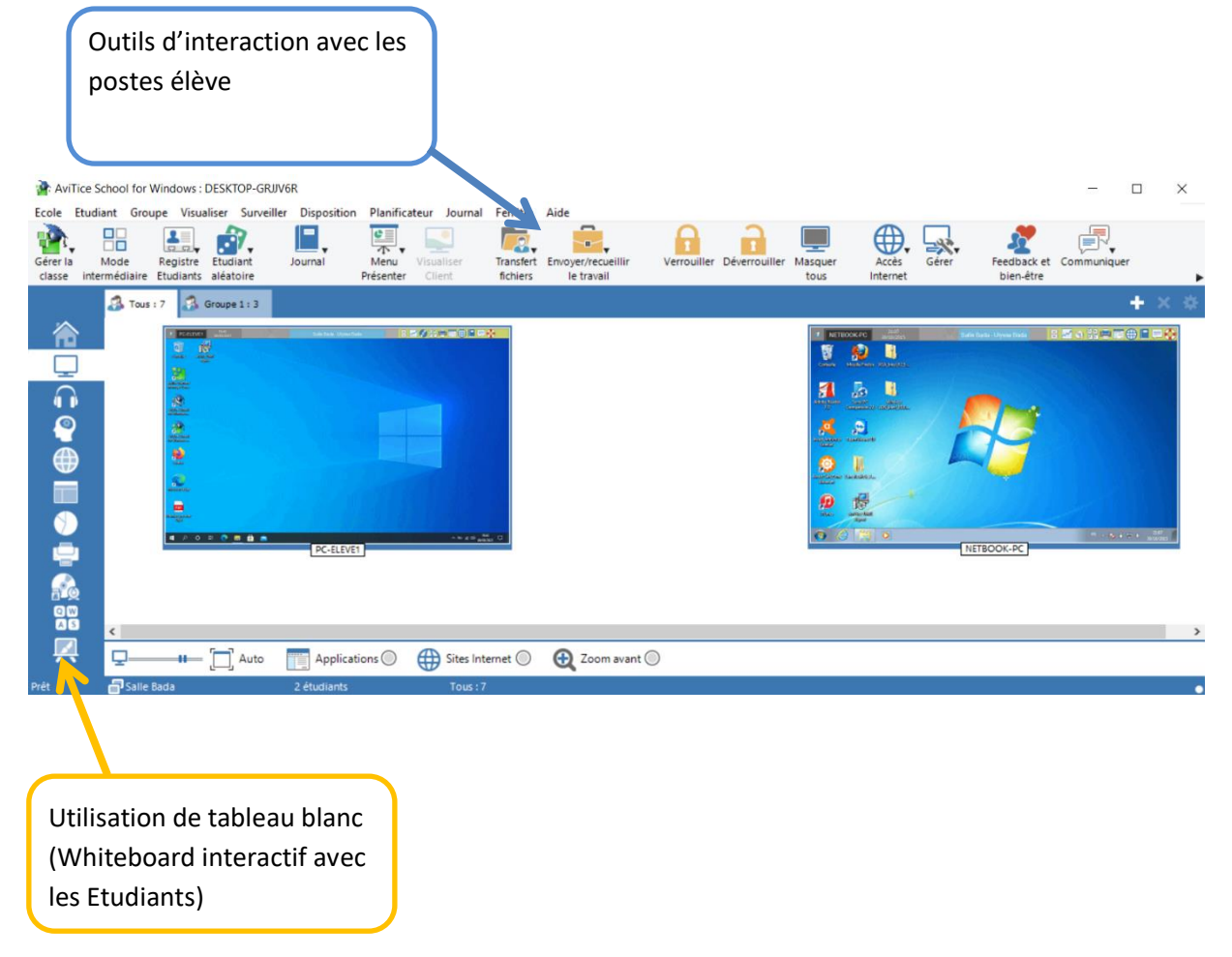

Dans cet exemple, nous sommes en « mode mosaïque » avec virtualisation directe des postes élèves.

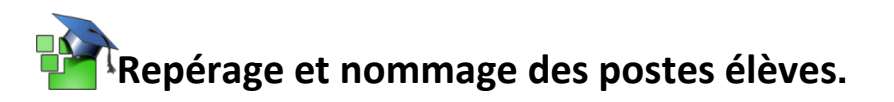

<span id="page-3-0"></span>Par défaut, les noms marqués en bas des miniatures représentant les postes des élèves sont les noms de connexion Windows.

Si votre salle est en Workgroup (Groupe de travail) il y a de grande chance que vous ayez l'affichage suivant :

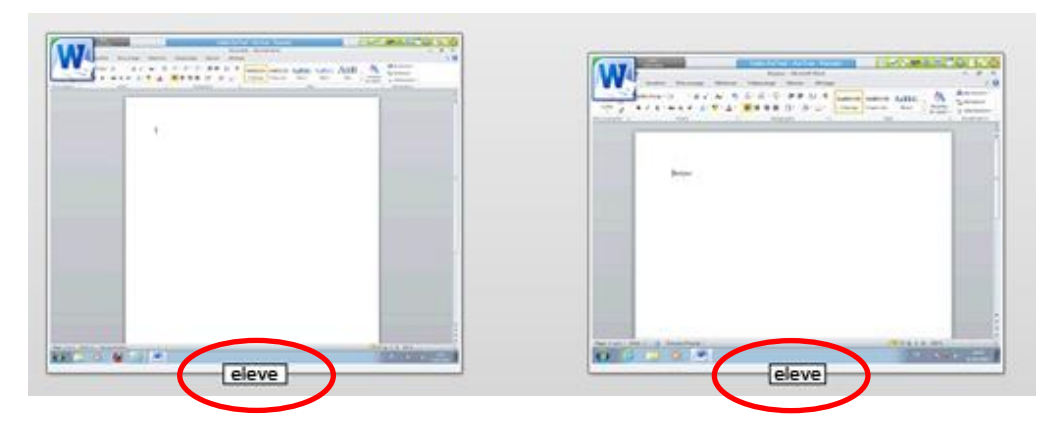

Ce qui n'est guère pratique pour savoir quel élève se trouve derrière quelle machine.

Demande de nom auprès des élèves : Cliquez sur « Registre Étudiant » et sélectionnez « Ouvrir une session » :

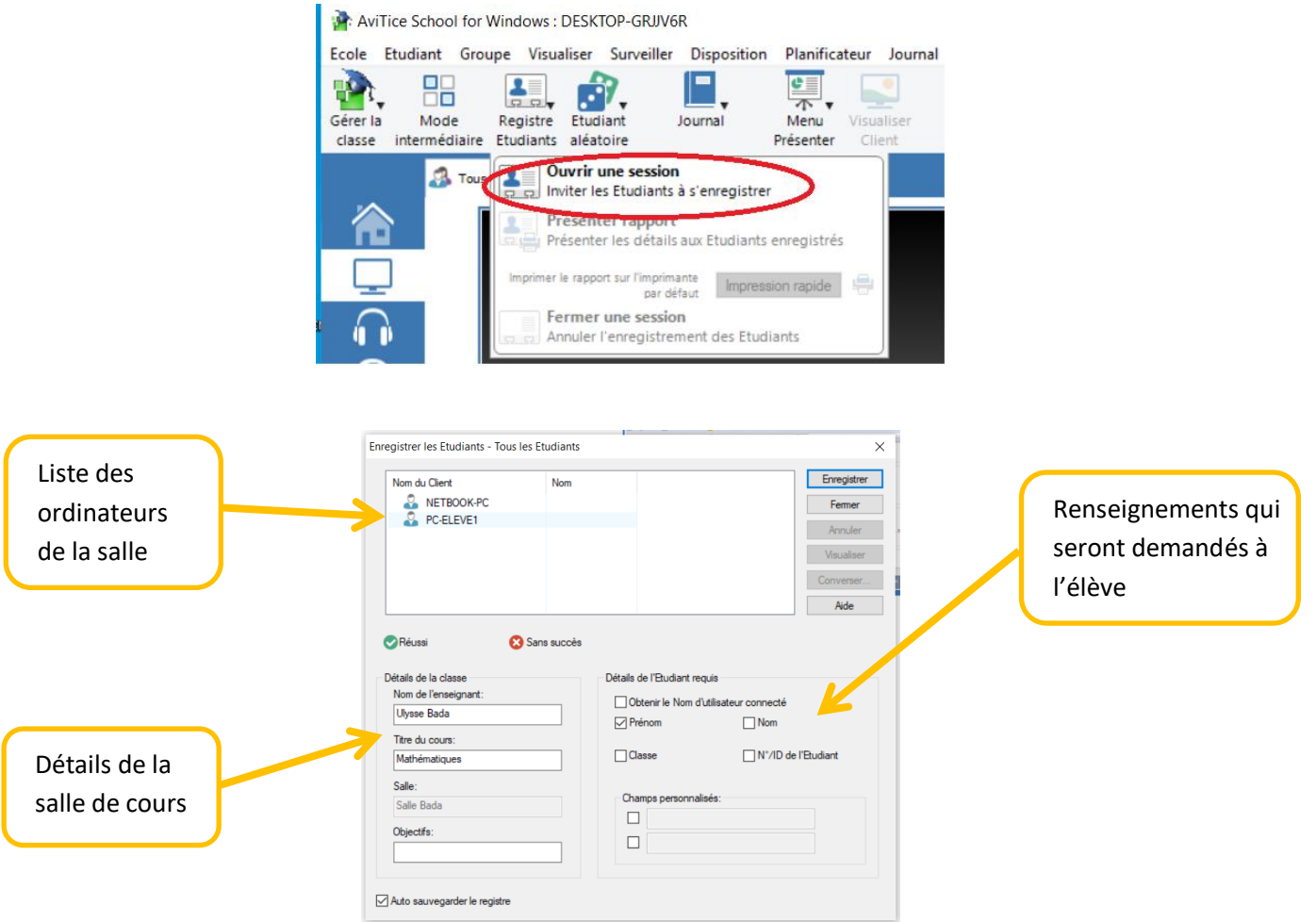

Cliquez sur « Enregistrer » Enregistrer

Sur chaque poste élève apparait le formulaire suivant avec les champs exigés :

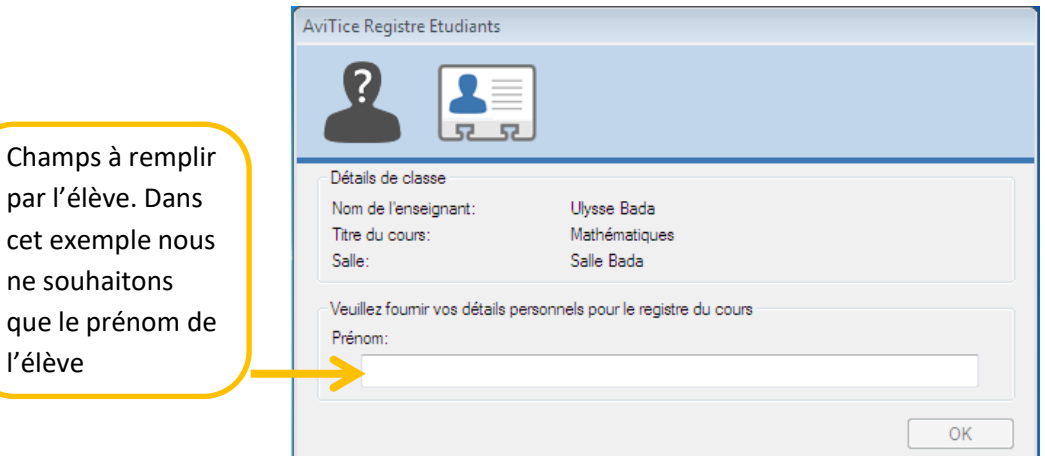

Une fois que les élèves ont rempli les formulaires :

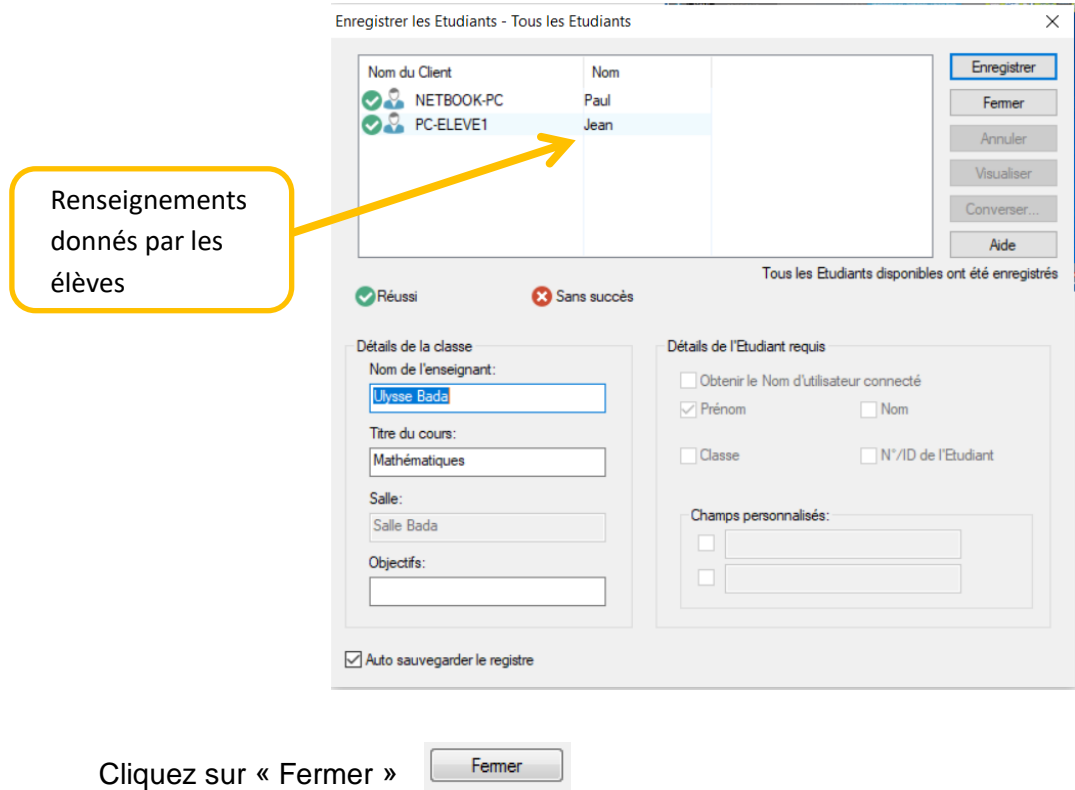

Les miniatures des élèves sont maintenant munies des renseignements donnés :

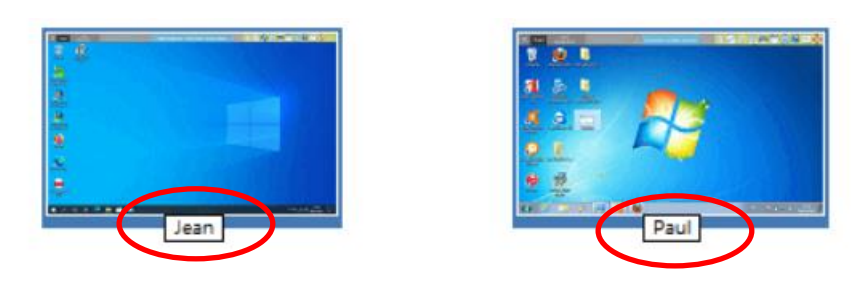

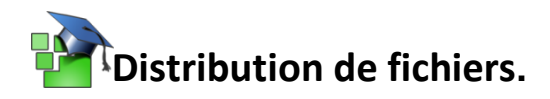

<span id="page-5-0"></span>Distribution d'un fichier depuis votre ordinateur sur le bureau des postes élèves : Cliquez sur « Envoyer/recueillir le travail » et sélectionnez « Envoyer le travail » :

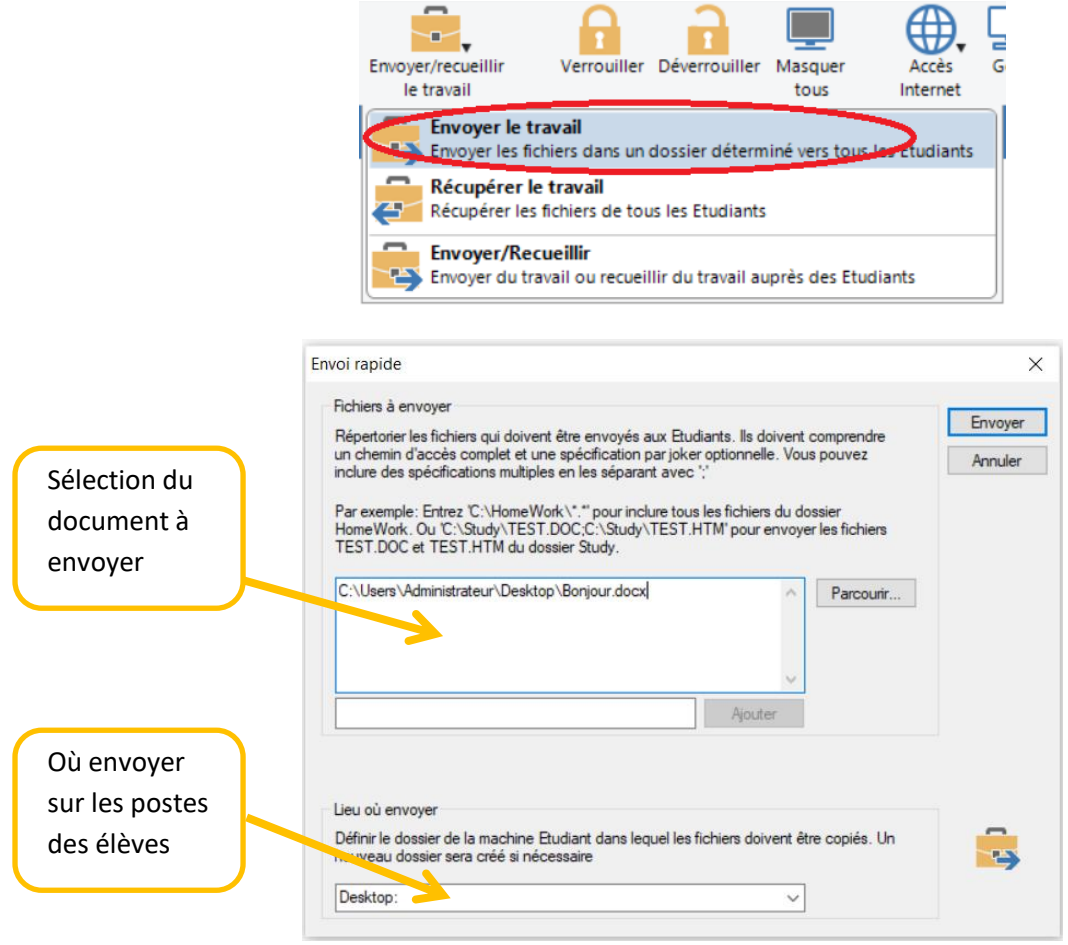

Une fois les champs remplis cliquez sur « Envoyer »

Envoyer

Un rapport d'envoi s'affiche :

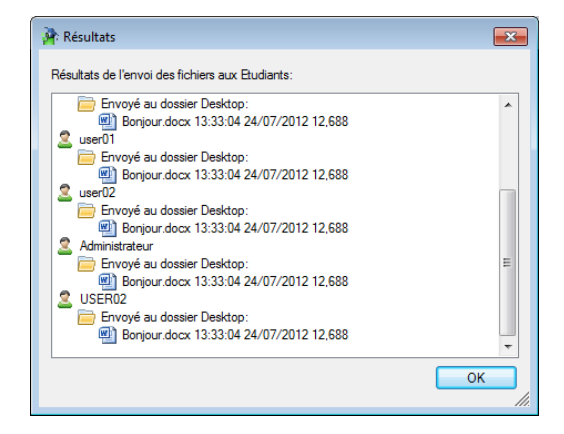

Le document est bien présent sur le poste de chaque élève.

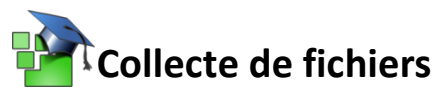

<span id="page-6-0"></span>Récupération de fichiers depuis les postes des élèves, cliquez sur « Envoyer/recueillir le travail » et sélectionnez « Récupérer le travail »

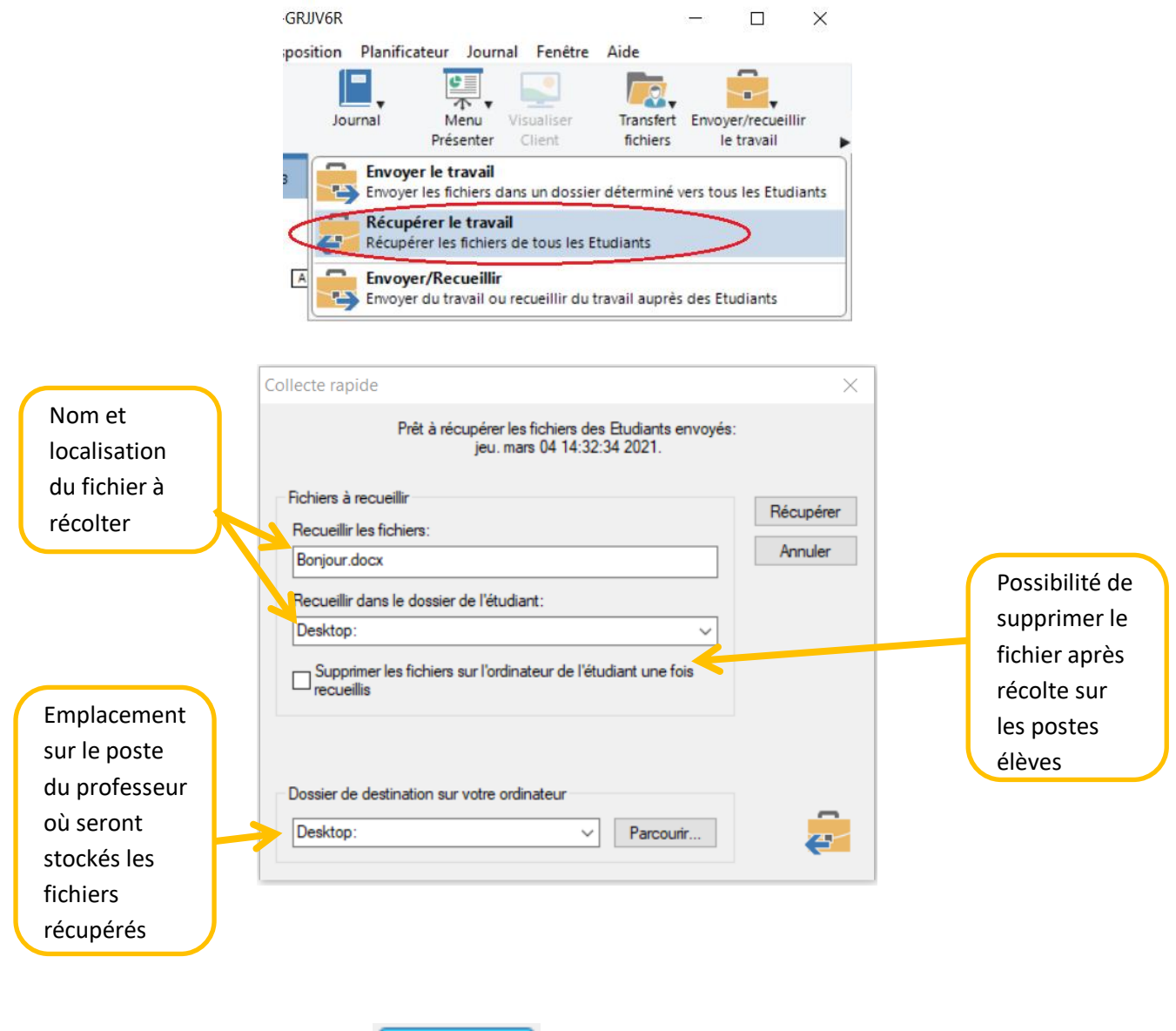

Cliquez sur « Récupérer »

Récupérer

Dans ce cas précis, les fichiers des élèves sont récoltés sur le Bureau du professeur, chacun d'eux placés dans un dossier au nom de la session ouverte sur chacun des postes :

USERUE

USER<sub>04</sub>

## <span id="page-7-0"></span>**Ouverture d'une application sur les postes élèves.**

Cliquez sur la flèche en bout de la barre d'outils et sélectionnez « Lancement Rapide » :

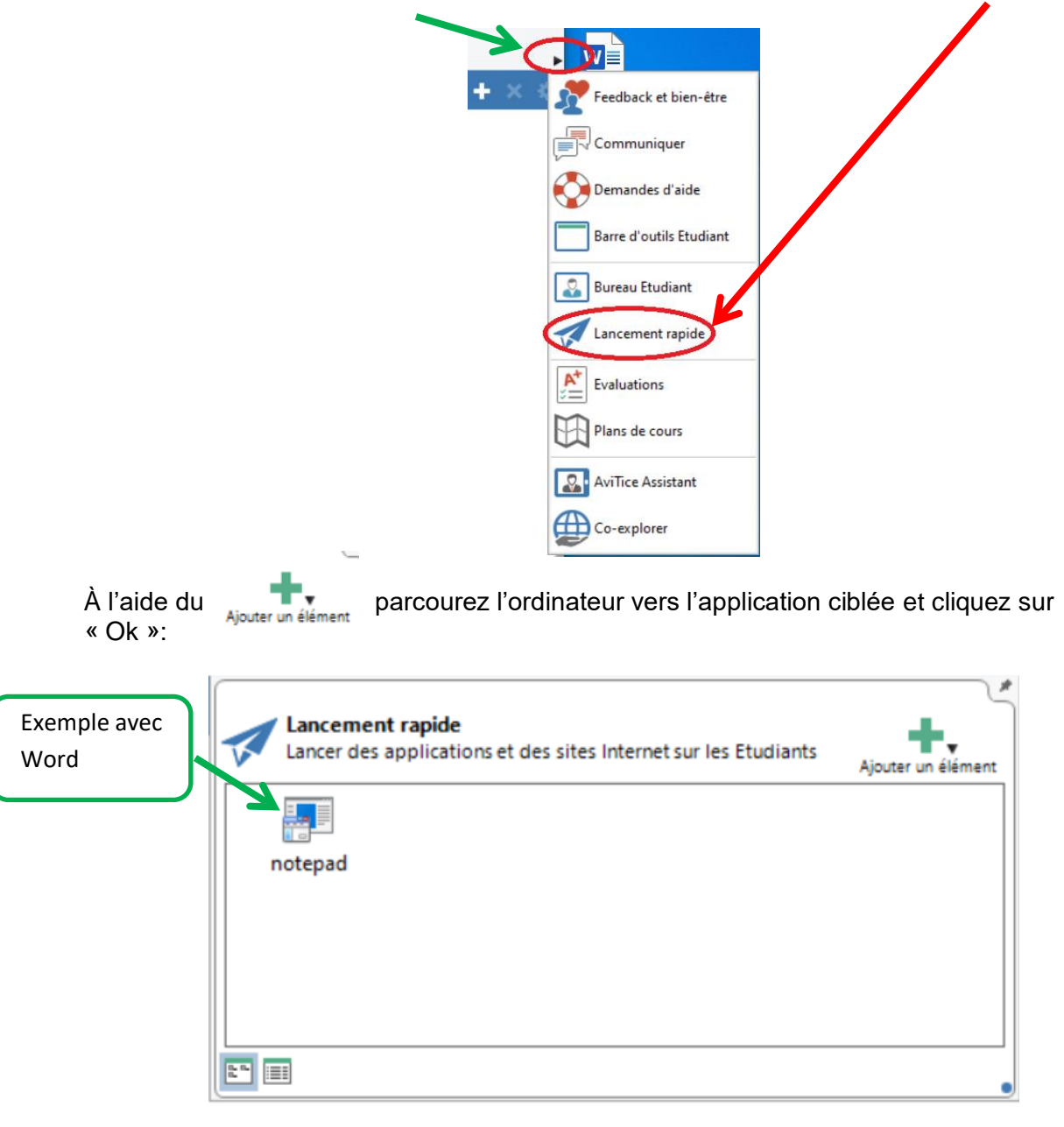

D'un clic droit sur l'icône ainsi créé sélectionnez « Lancement sur les étudiants » :

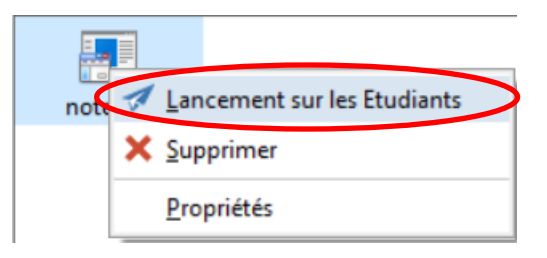

# <span id="page-8-0"></span>**Blocage des postes étudiant**

Pour bloquer l'accès au clavier et à la souris des postes élèves sélectionnés, faites un clic sur « Verrouiller » :

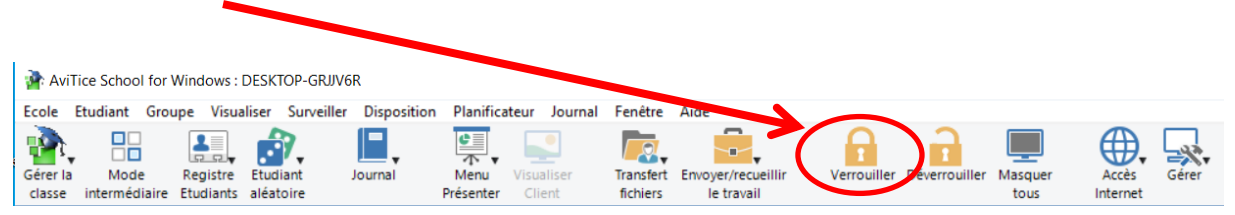

Immédiatement les postes élèves ont leur écran bloqué avec l'image suivante :

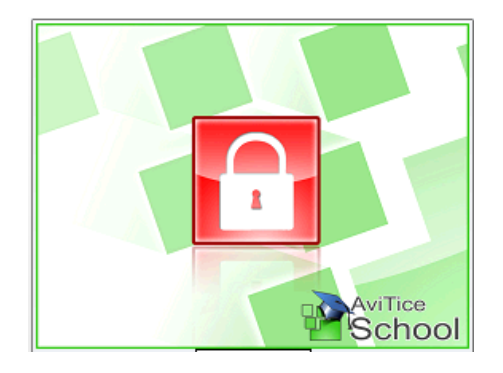

Pour débloquer les postes, cliquez sur « Déverrouiller » :

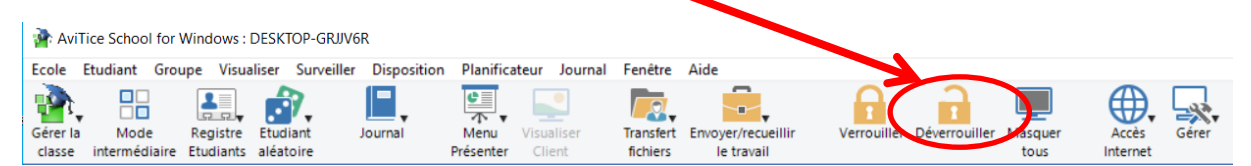

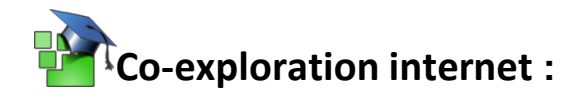

<span id="page-9-0"></span>Pour obliger les postes élèves à aller sur un site internet cliquez sur la flèche suivante : puis sur « Co-explorer » : Lancement rapide Evaluations Plans de cours **AviTice Assistant** Co-explorer

Une nouvelle fenêtre apparaît non seulement sur le poste enseignant mais aussi sur les postes élèves. Par défaut, seul l'enseignant a le contrôle sur cette fenêtre :

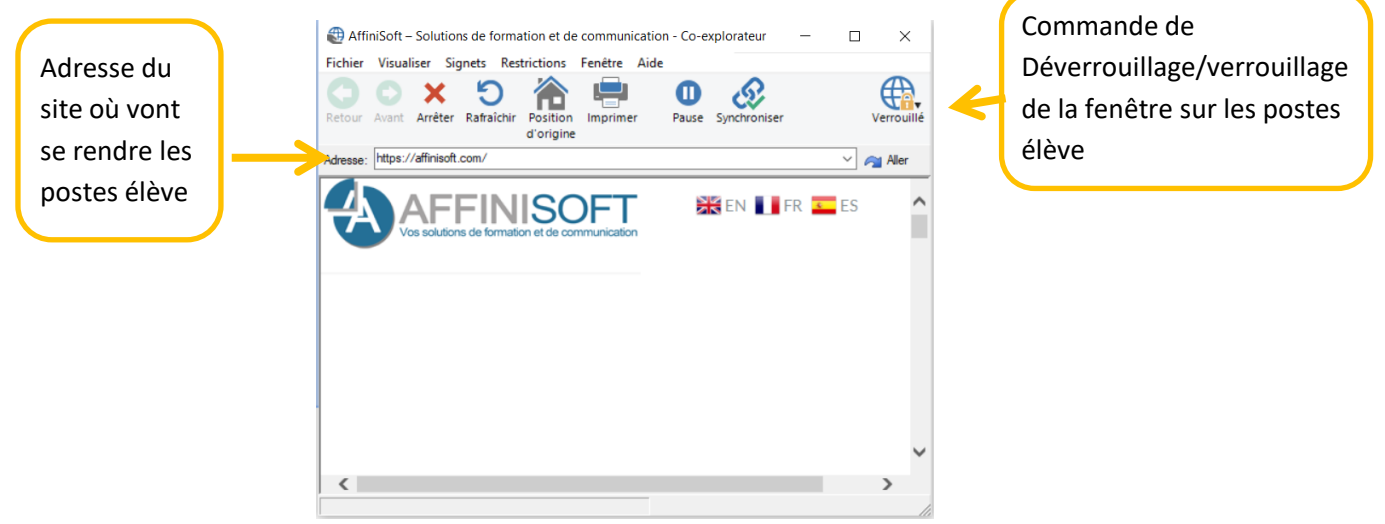

Dès que l'enseignant a renseigné l'adresse du site et validé, tous les postes des élèves iront sur le site en question.

Pour permettre aux élèves de contrôler la fenêtre sur leur poste, cliquez sur « Verrouiller »

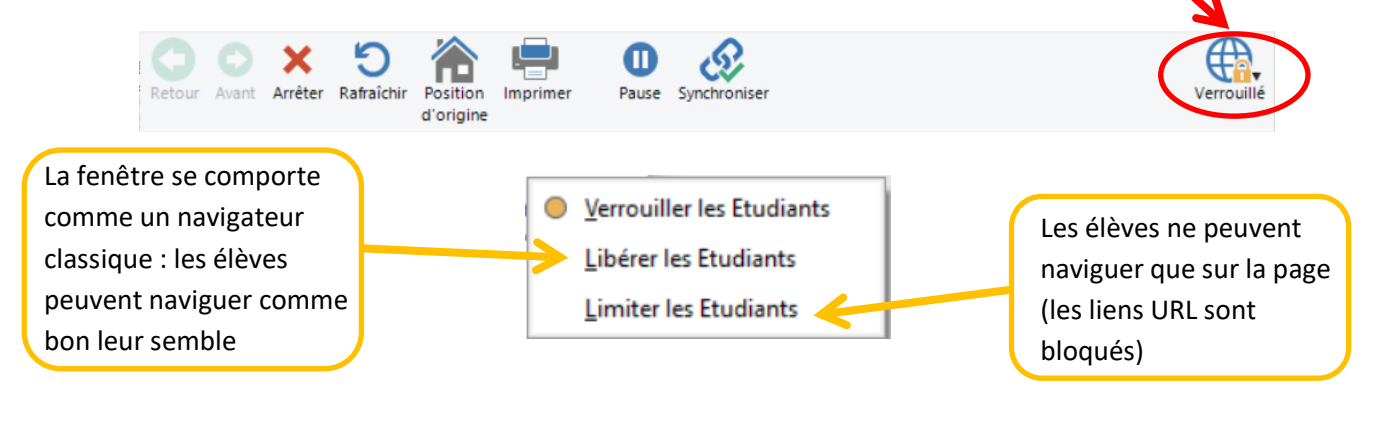

<span id="page-10-0"></span>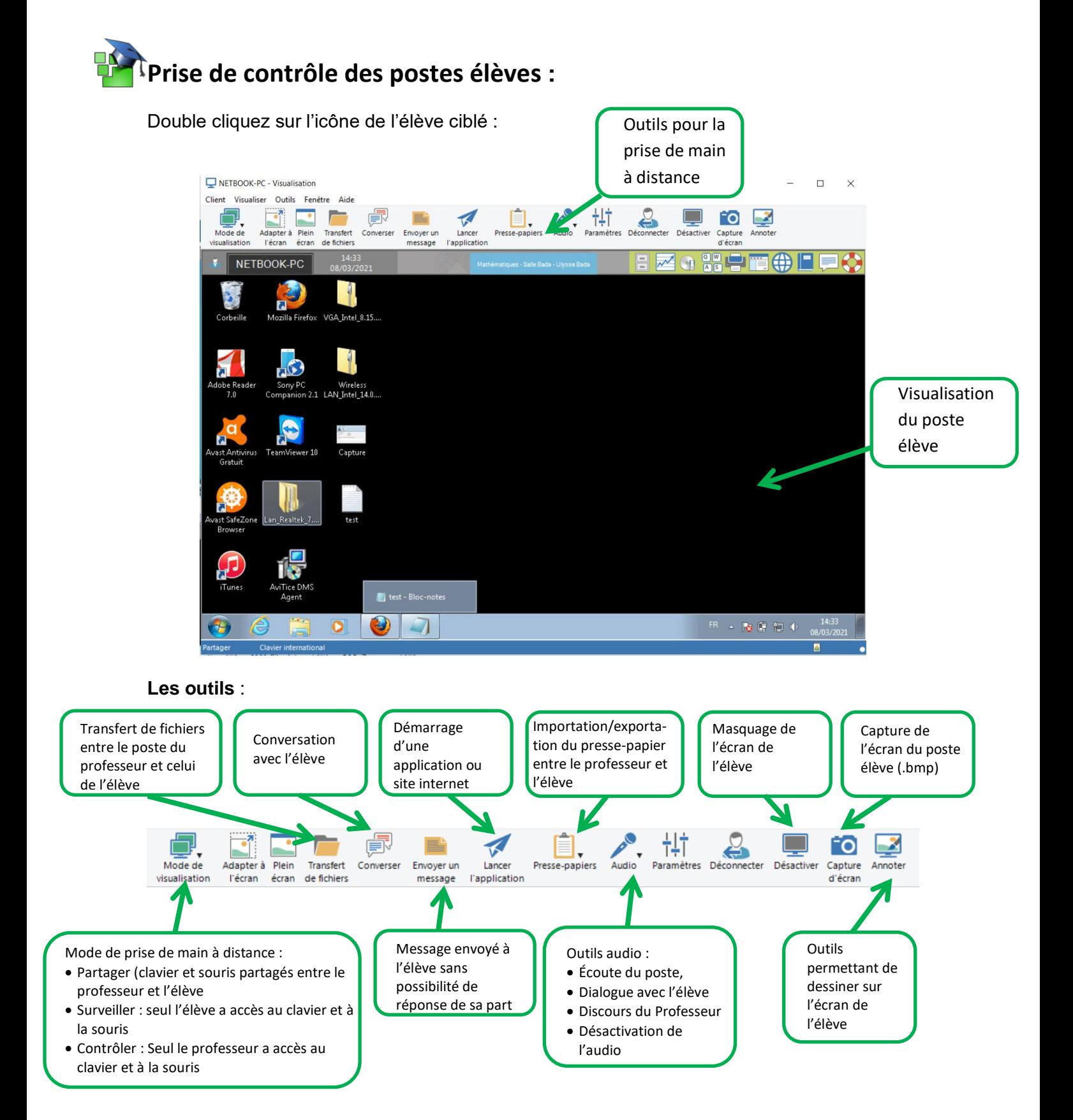

## <span id="page-11-0"></span>**Démonstration de l'écran du professeur.**

Sélectionnez les élèves qui verront votre poste. Cliquez sur « Menu présenter » et sélectionnez « Présenter »

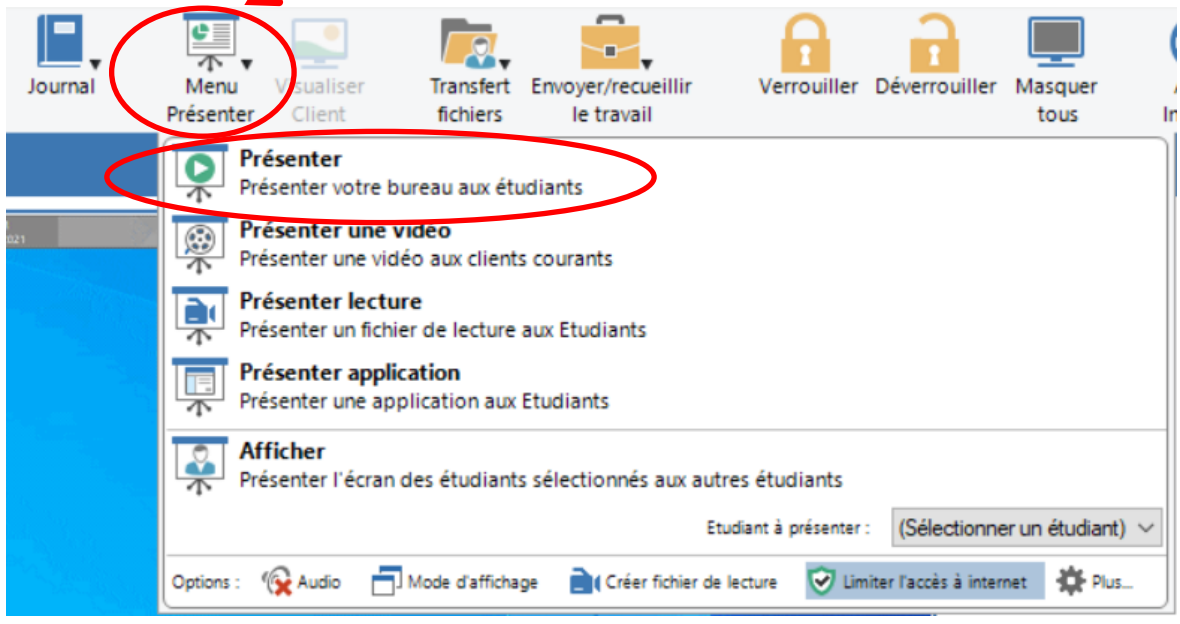

La console professeur s'efface laissant apparaître le Bureau, faites votre démonstration. Pour arrêter votre présentation, cliquez dans la barre de tâches et double cliquez sur le triangle vert ou l'icône AviTice School sur le bureau de votre machine :

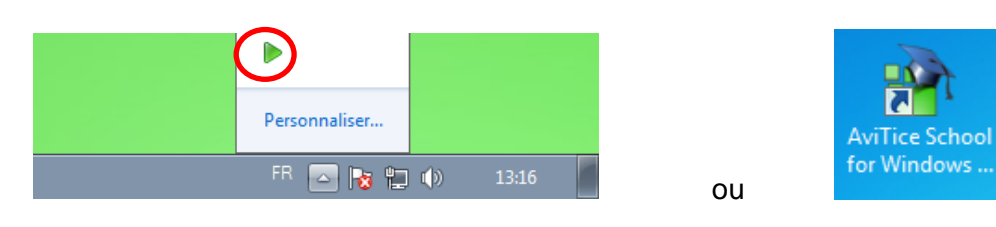

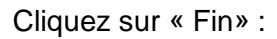

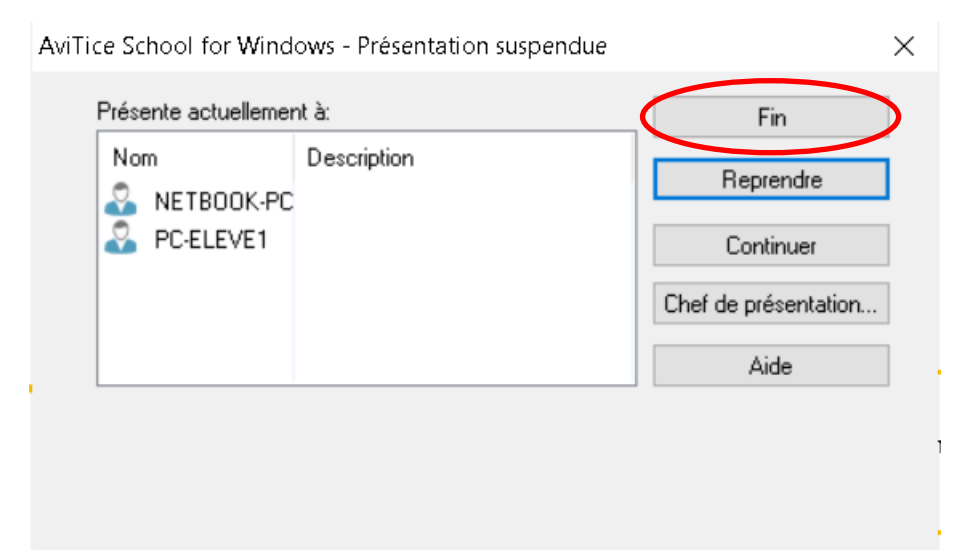

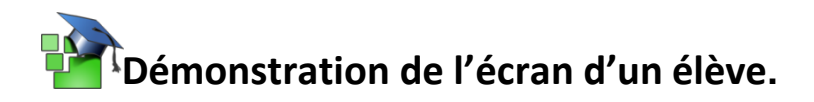

<span id="page-12-0"></span>Sélectionnez les élèves qui verront le poste.

Cliquez sur « Menu présenter » et sélectionnez « Afficher » et sélectionnez l'élève dont l'écran sera présenté à la classe

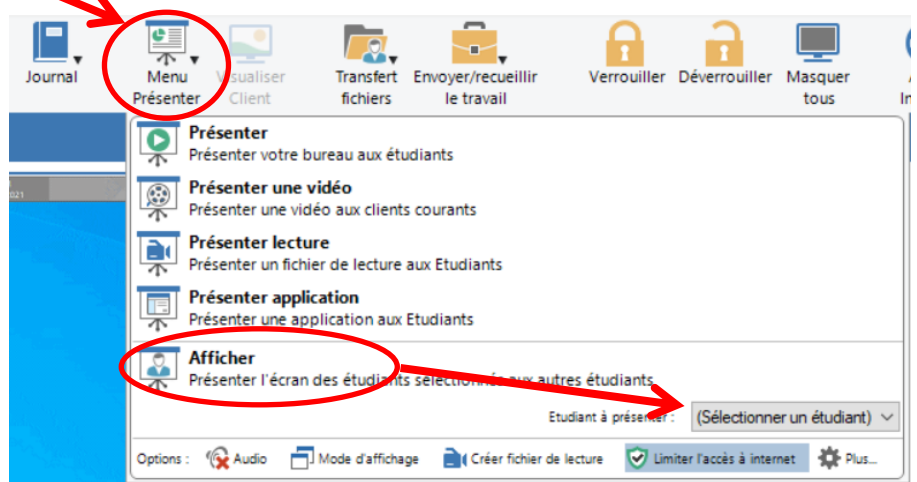

Le bureau présenté s'affiche sur les postes élèves, le professeur garde le contrôle :

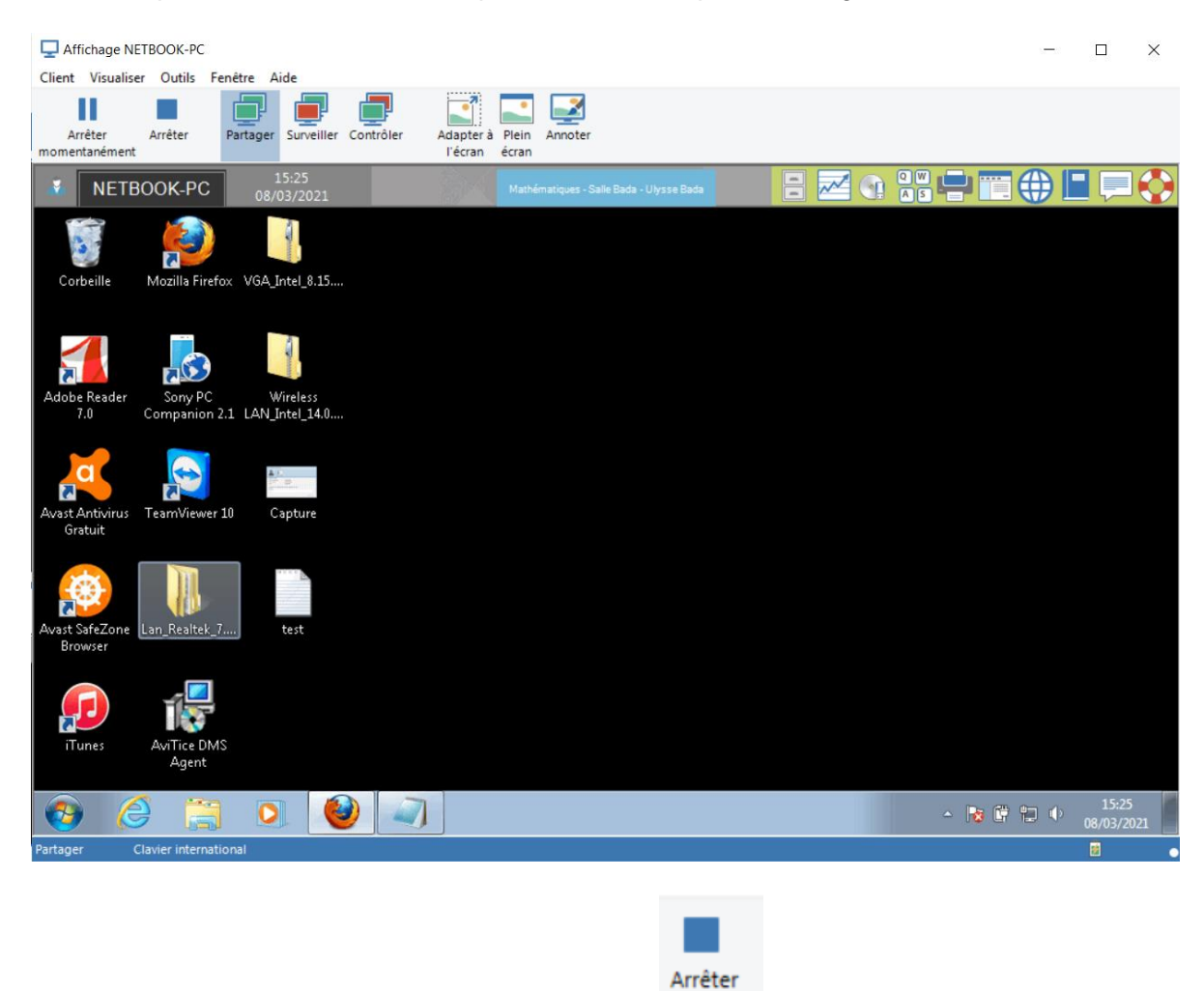

Pour arrêter la présentation cliquez sur « Arrêter »

# <span id="page-13-0"></span>**Surveillance de l'activité des élèves.**

#### Les Applications :

Cliquez sur le gestionnaire d'applications, « Applications » situé à gauche :

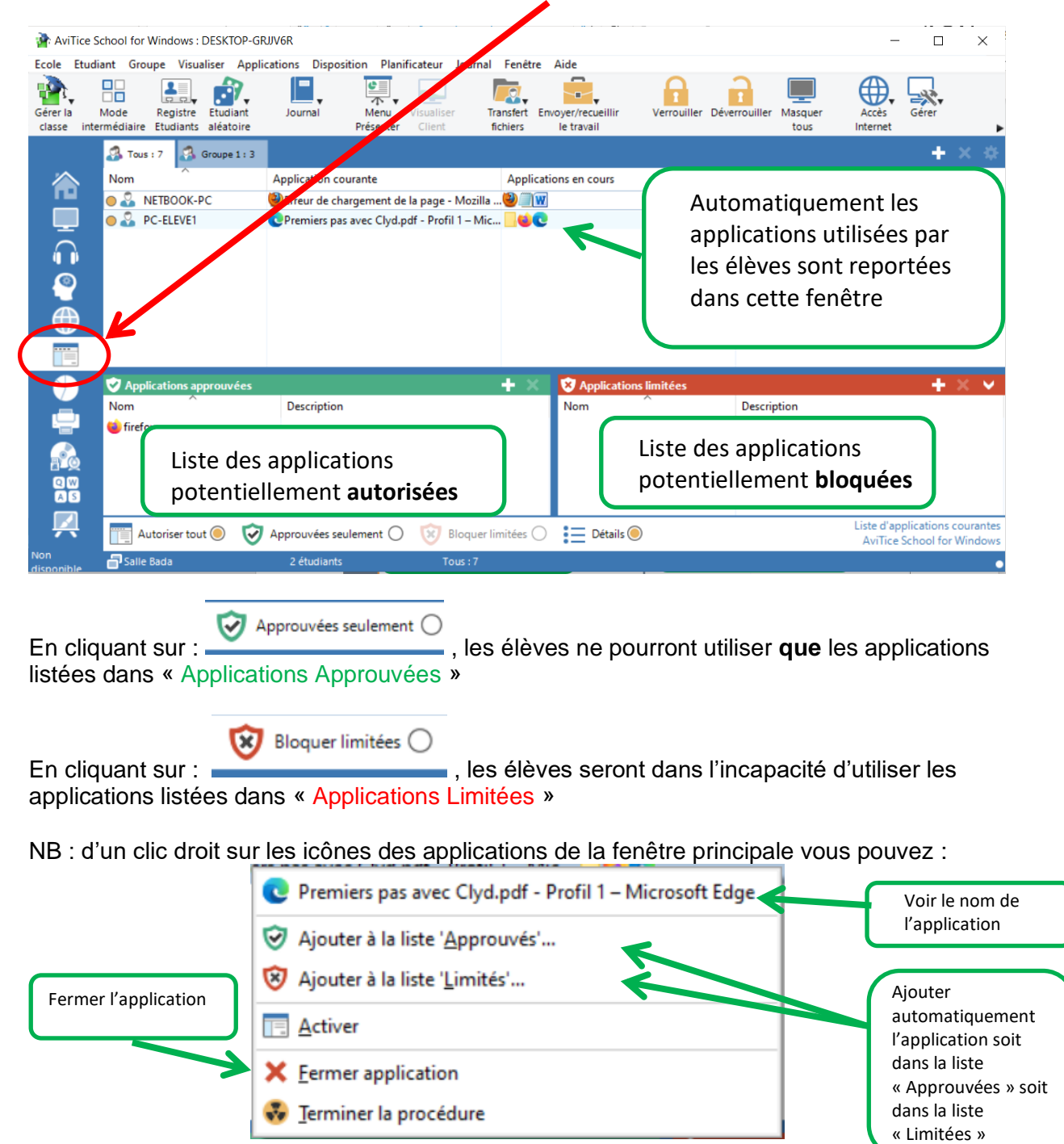

#### La navigation internet :

Cliquez sur le gestionnaire d'Internet

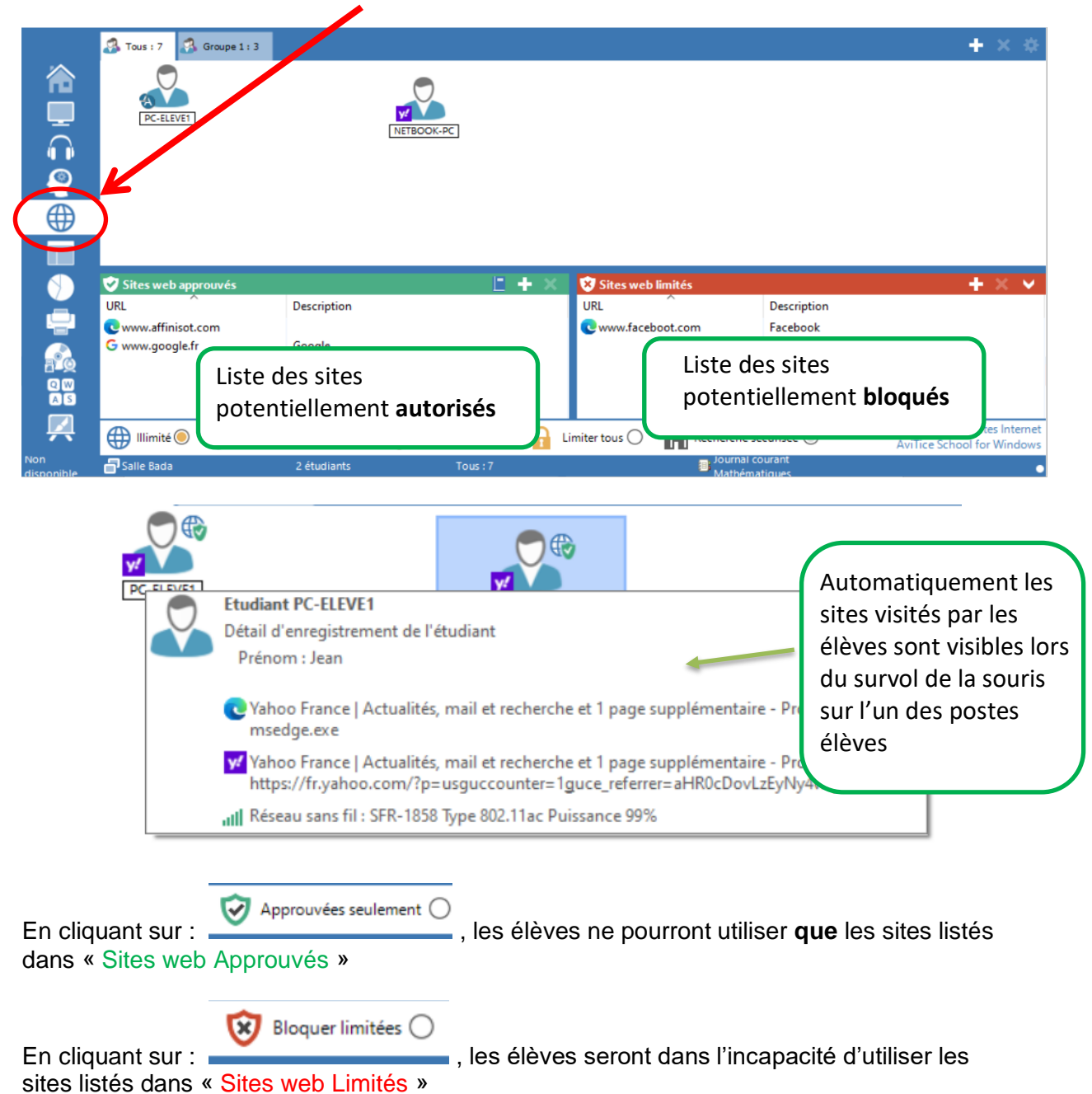

# **Surveillance de l'activité claviers des élèves.**

<span id="page-15-0"></span>Pour avoir un œil sur l'activité claviers des élèves, cliquez sur le gestionnaire de surveillance des claviers :

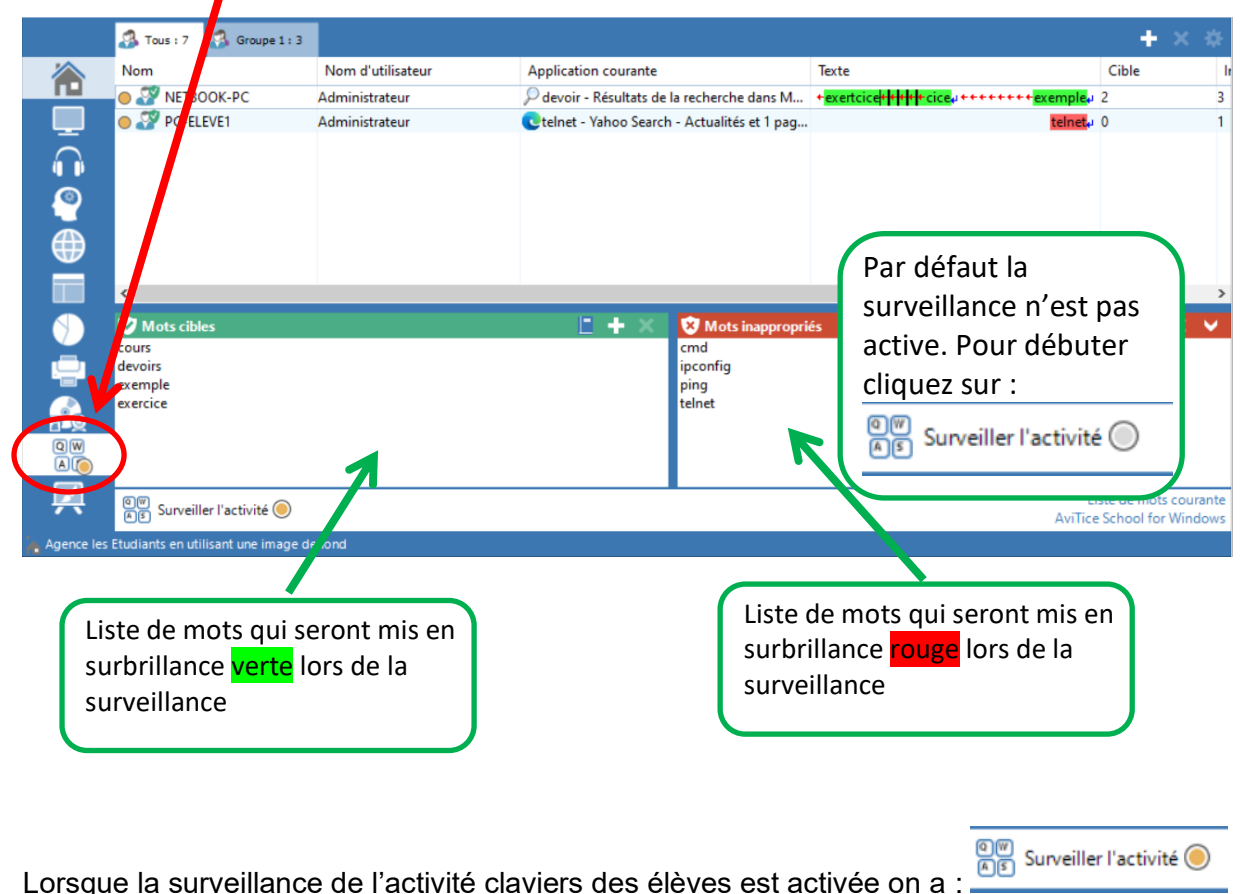

Exemple de résultat :

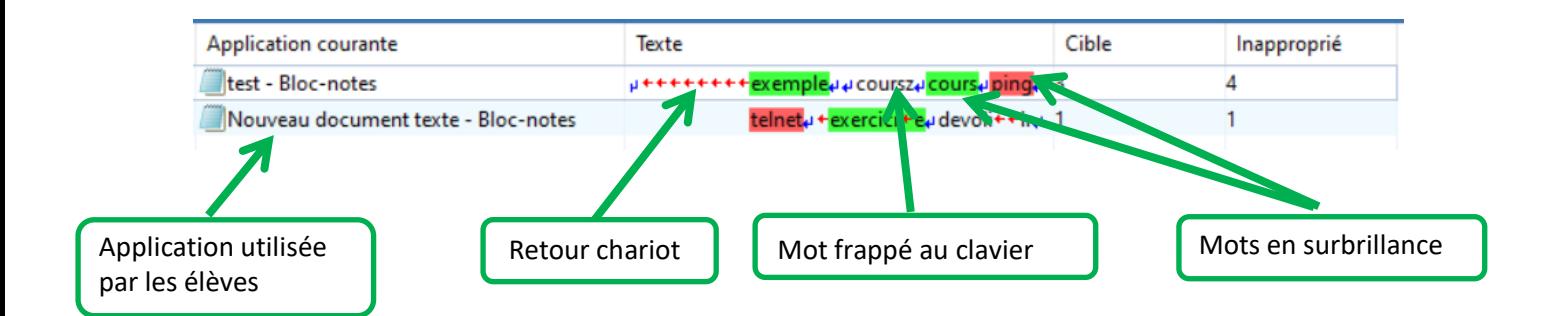

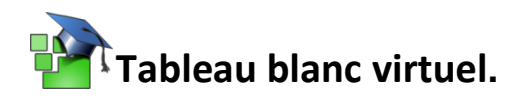

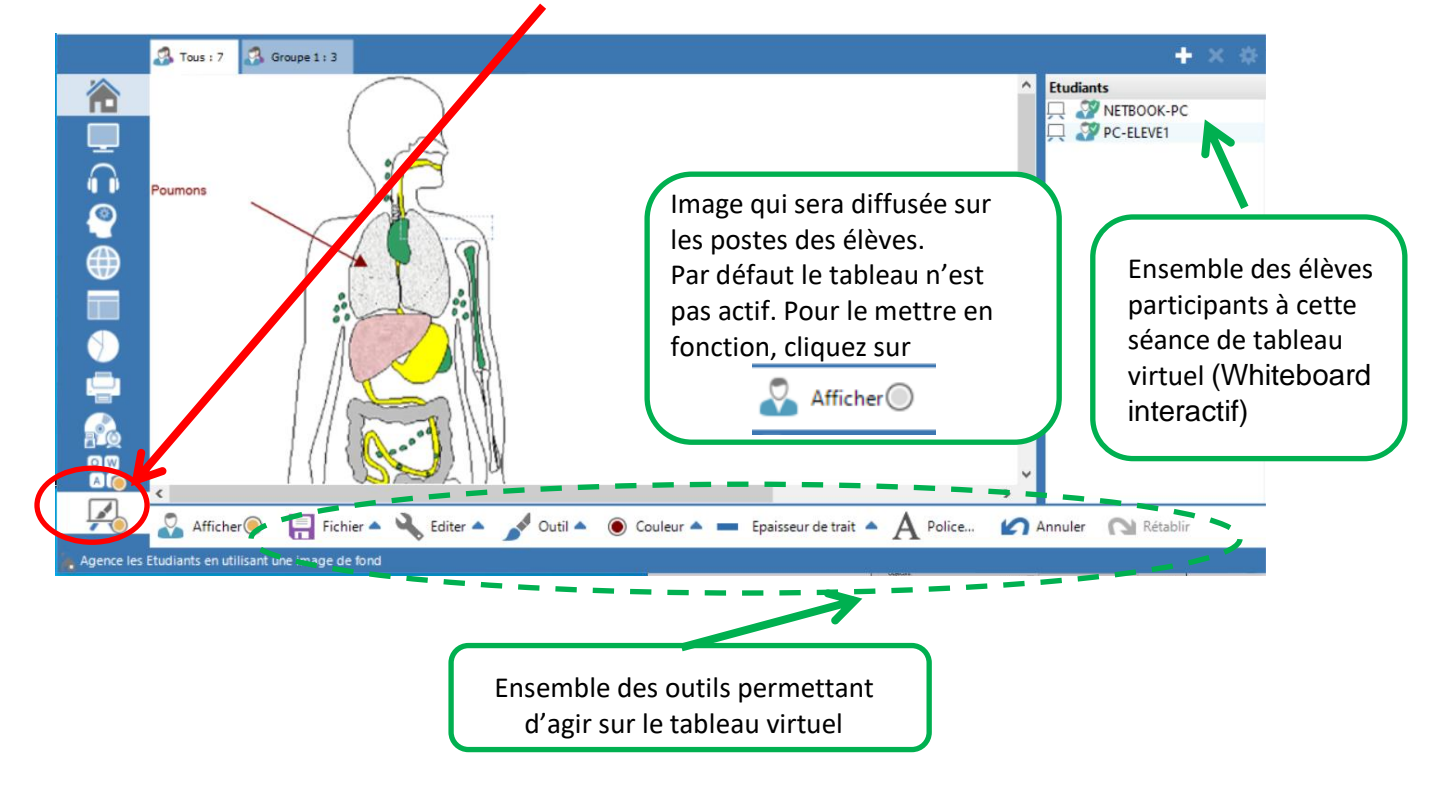

<span id="page-16-0"></span>Cliquez sur l'onglet du tableau blanc virtuel (Whiteboard interactif) :

Pour passer la « craie » à l'un des élèves afin qu'il agisse sur le tableau faites un clic droit sur l'élève ciblé et sélectionnez « Faire leader »

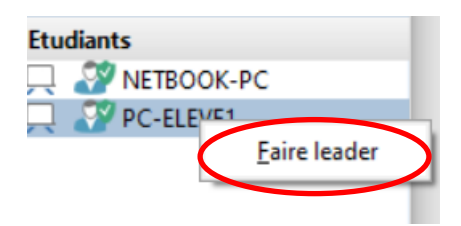

L'élève qui a la main sur le tableau est signalé de la manière suivante :

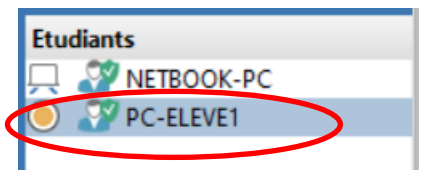

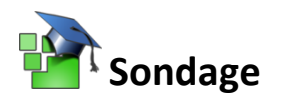

<span id="page-17-0"></span>L'enseignant peut envoyer une question contenant plusieurs possibilités de réponse aux étudiants via le gestionnaire sondage Etudiants

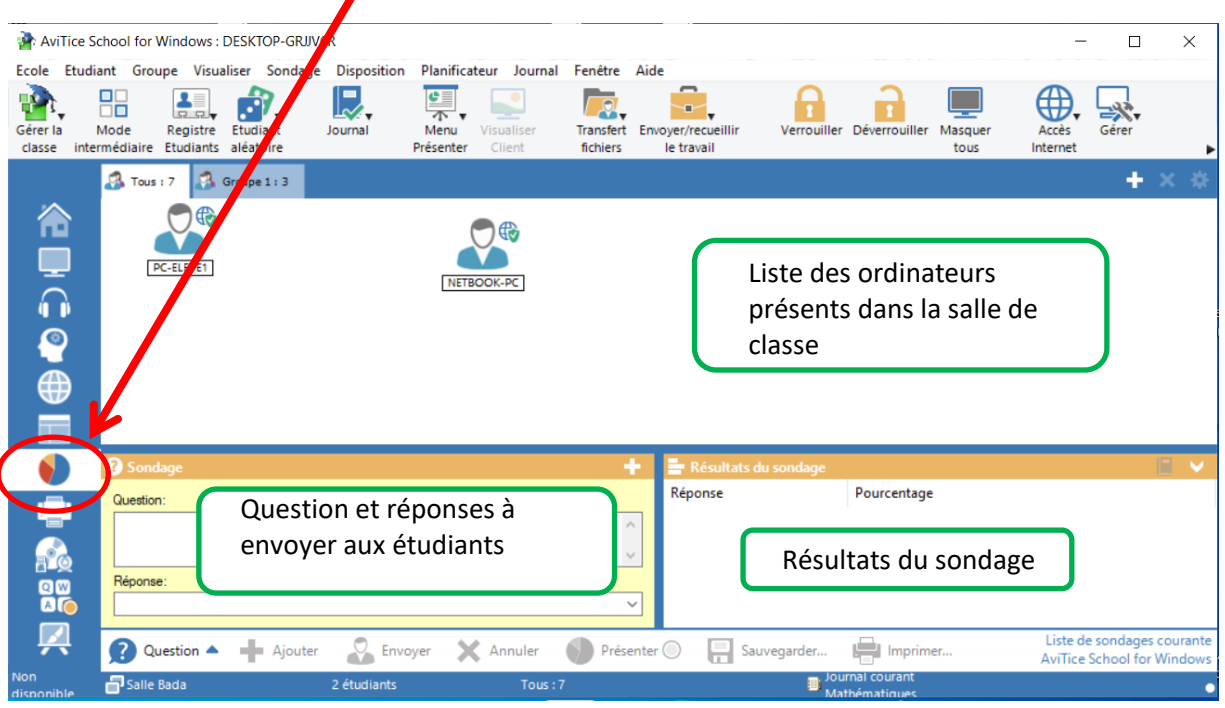

Pour envoyer un sondage :

- 1. Écrire la question à poser aux élèves
- 2. Écrire les réponses à leur proposer (les différentes propositions doivent être séparées par une « , »)
- 3. Cliquer sur « Envoyer »

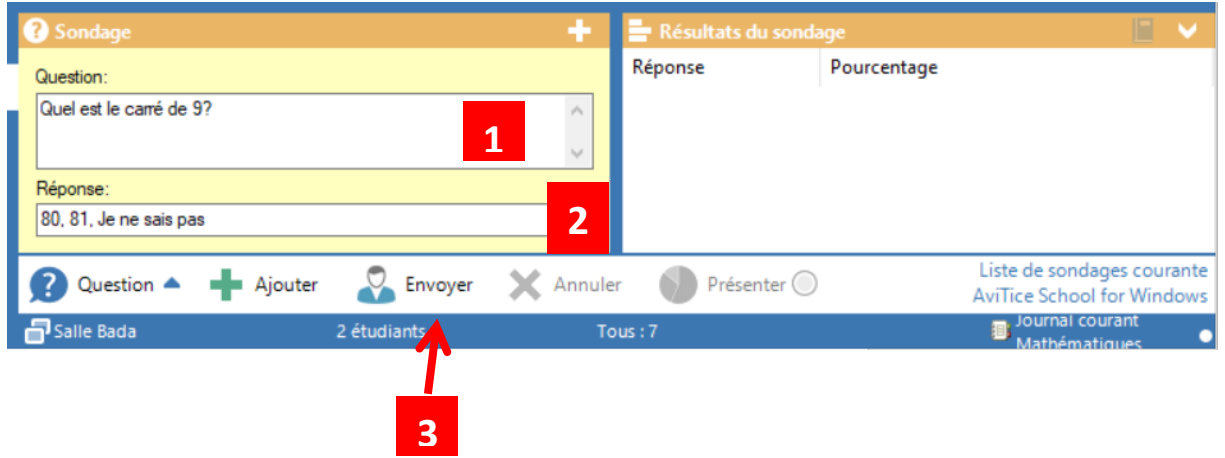

Une fois le questionnaire envoyé :

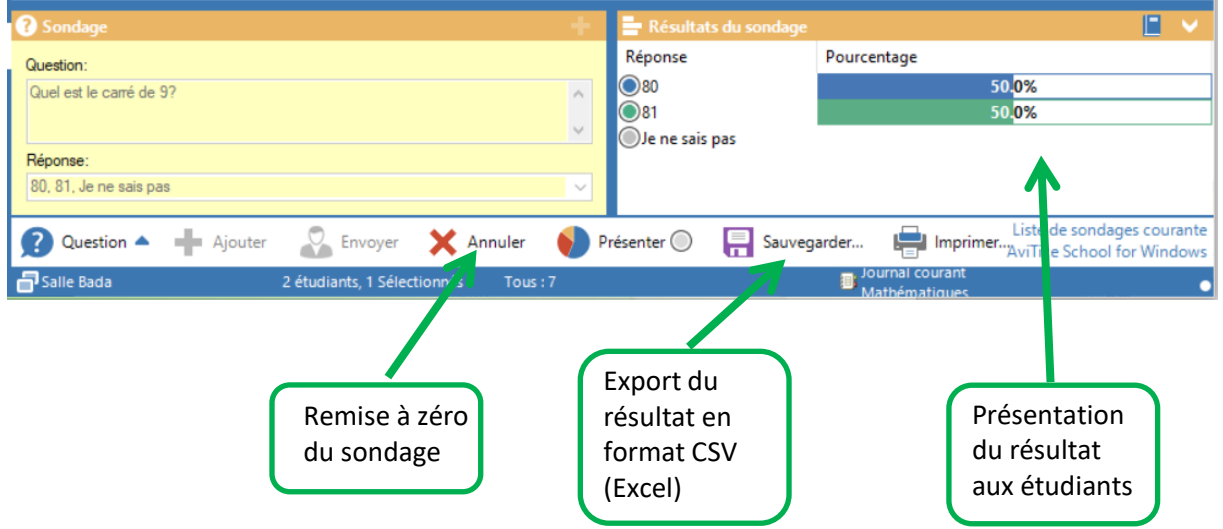

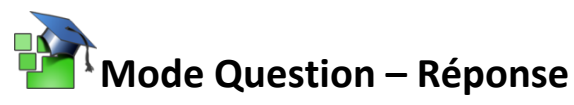

<span id="page-19-0"></span>L'enseignant peut créer des sessions de questions-réponses avec les élèves. Le but étant de poser une question à l'oral et de demander aux élèves de répondre sur leurs machines.

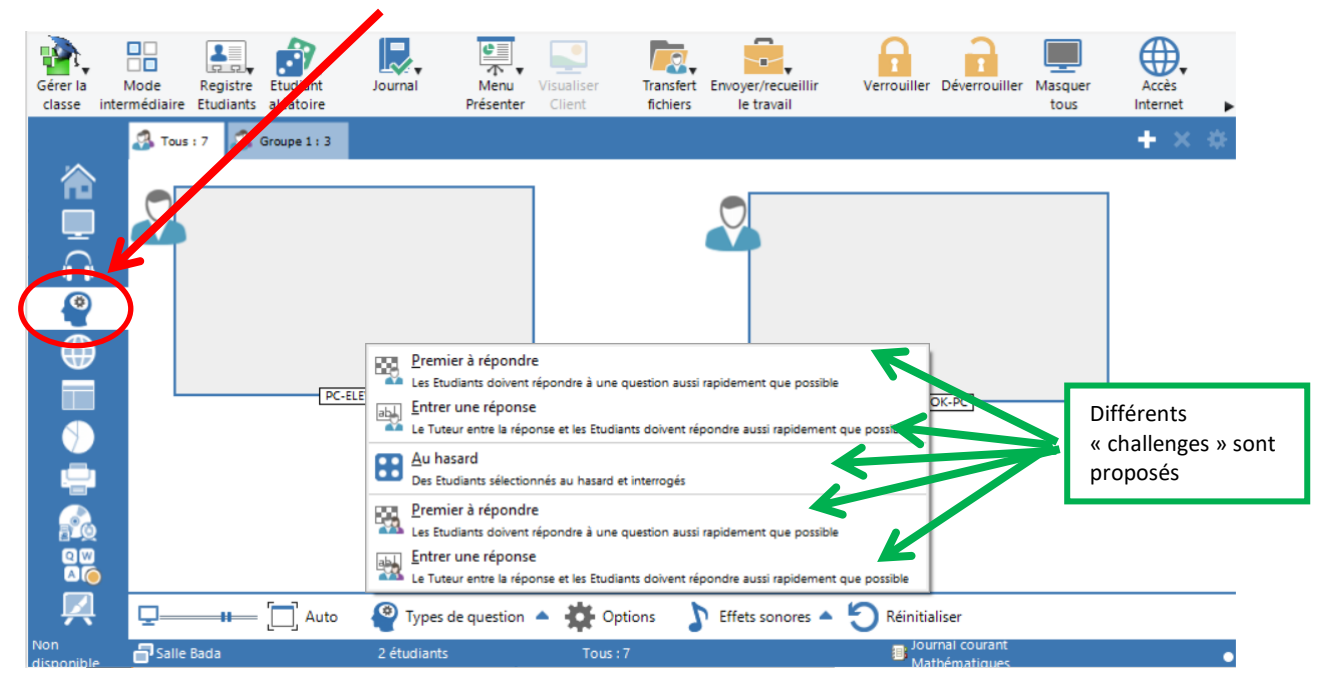

**Exemple avec le challenge « Entrer une réponse »**

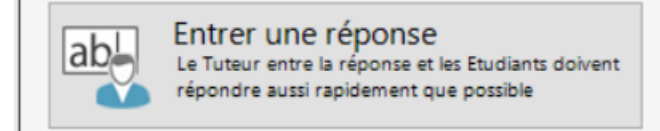

Le but du jeu étant que l'enseignant pose une question à l'oral, les étudiants répondront à l'écrit depuis leur machine.

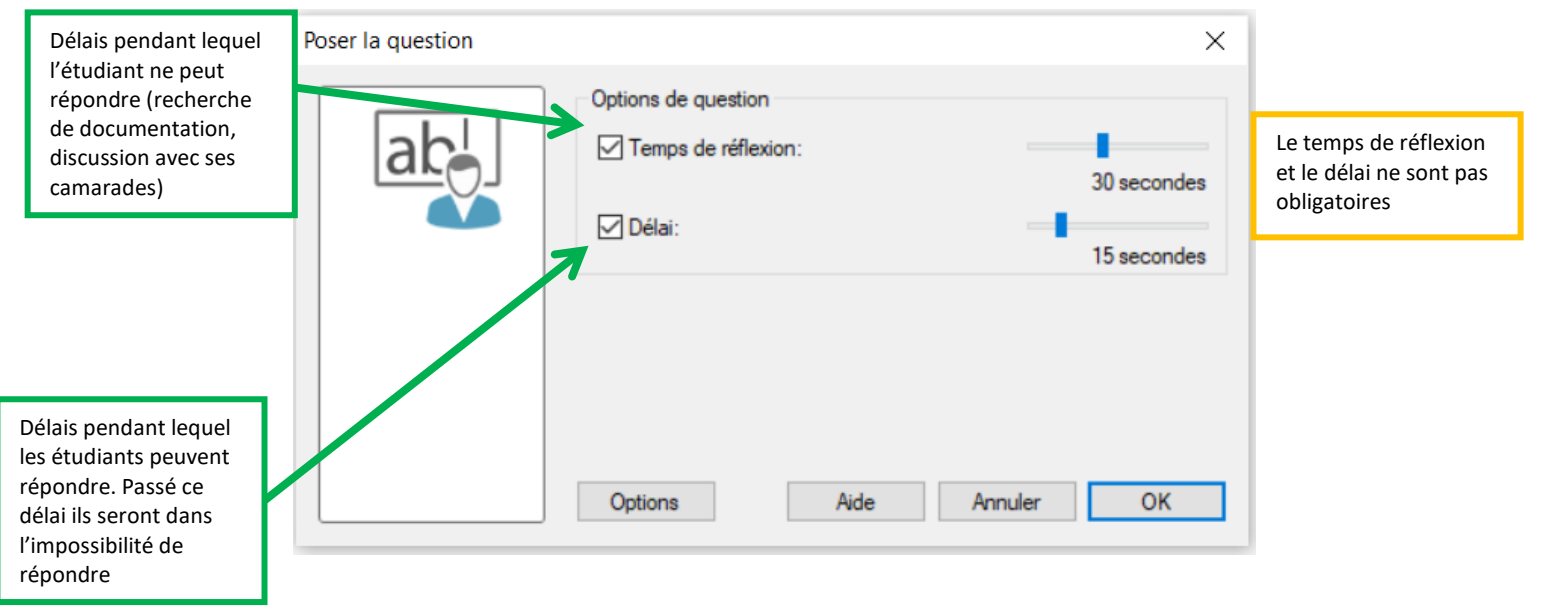

#### En cliquant sur « Ok » :

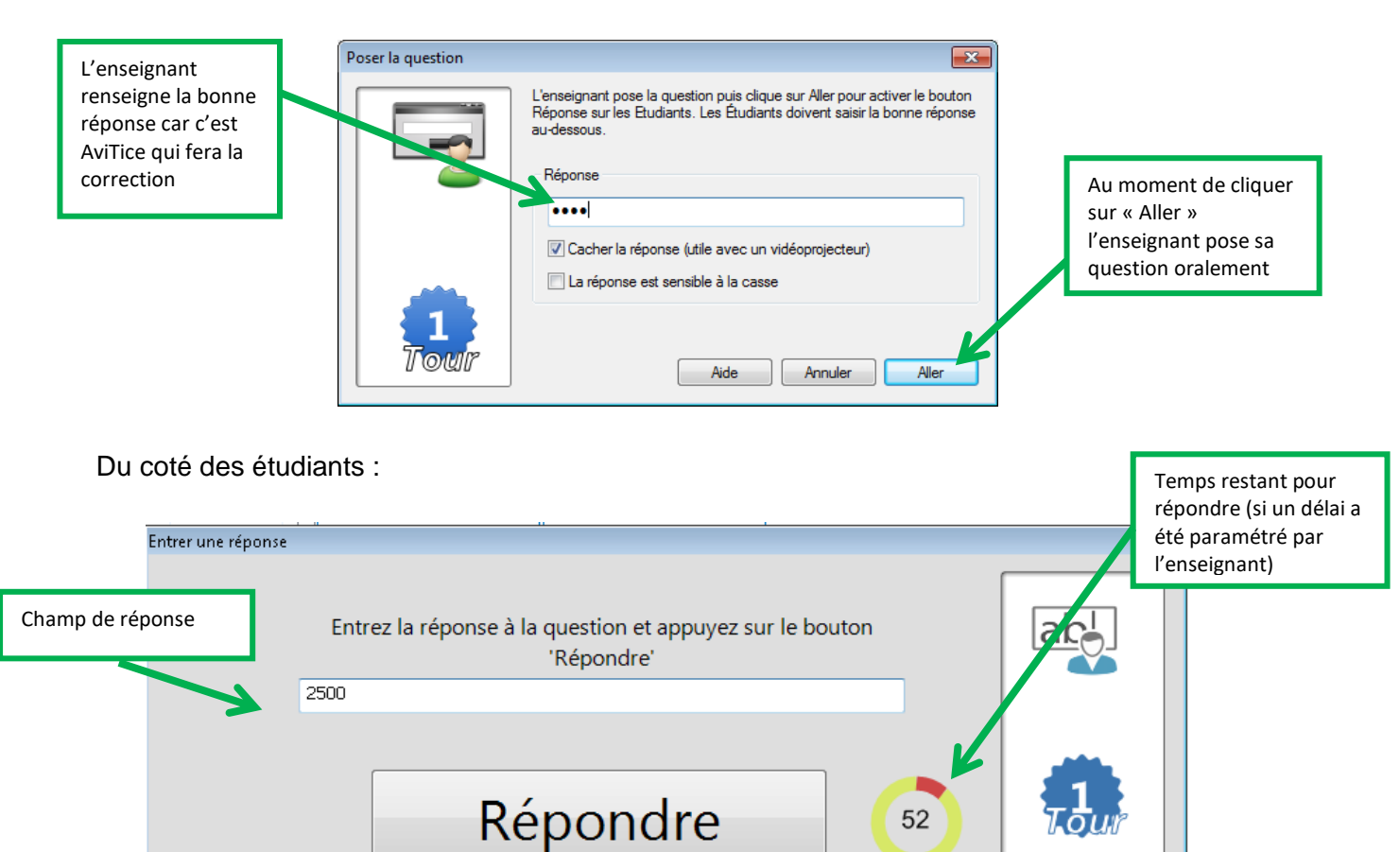

Une fois que les élèves ont répondu :

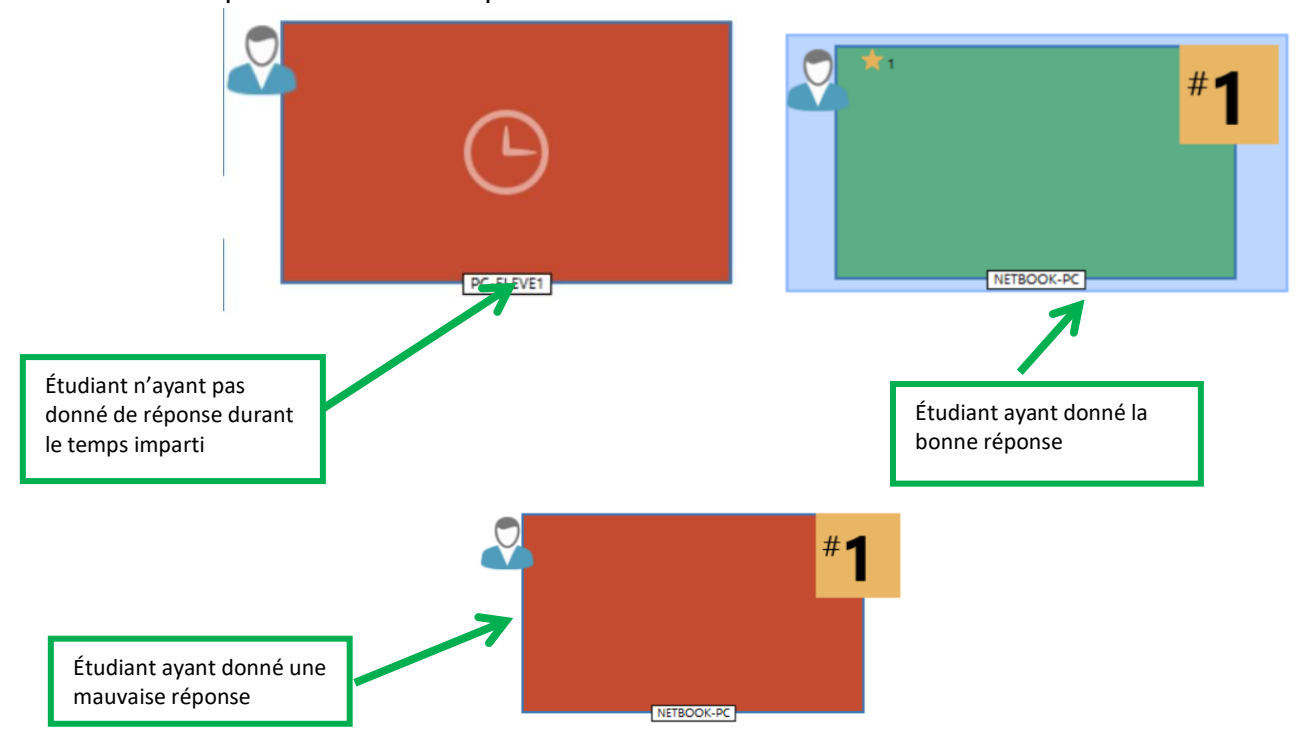

**Si vous avez la moindre question concernant nos produits n'hésitez pas à nous contacter via l'adresse :**

#### **[Info@avitice.com](mailto:Info@avitice.com)**

**Pour toute question technique contactez le support : [support@avitice.com](mailto:support@avitice.com)**

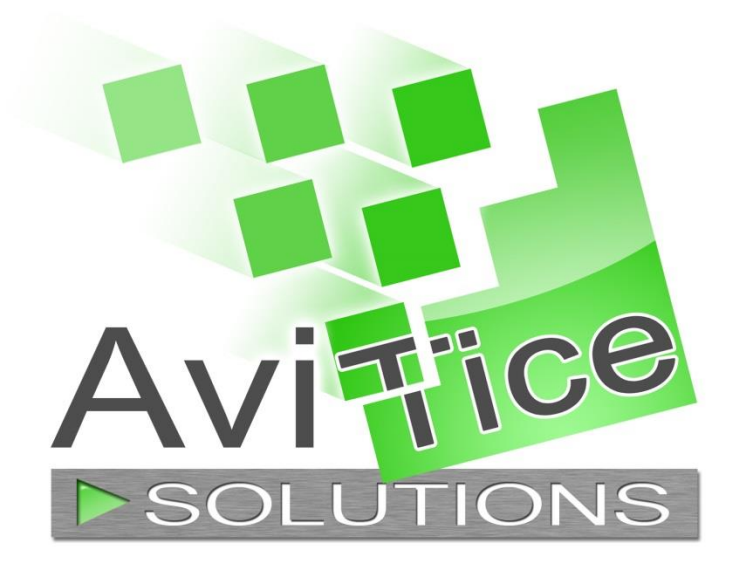